## オンライン説明会の準備

- 1 https://zoom.us/jp-jp/meetings.html にアクセスしてください。
- をクリックします。

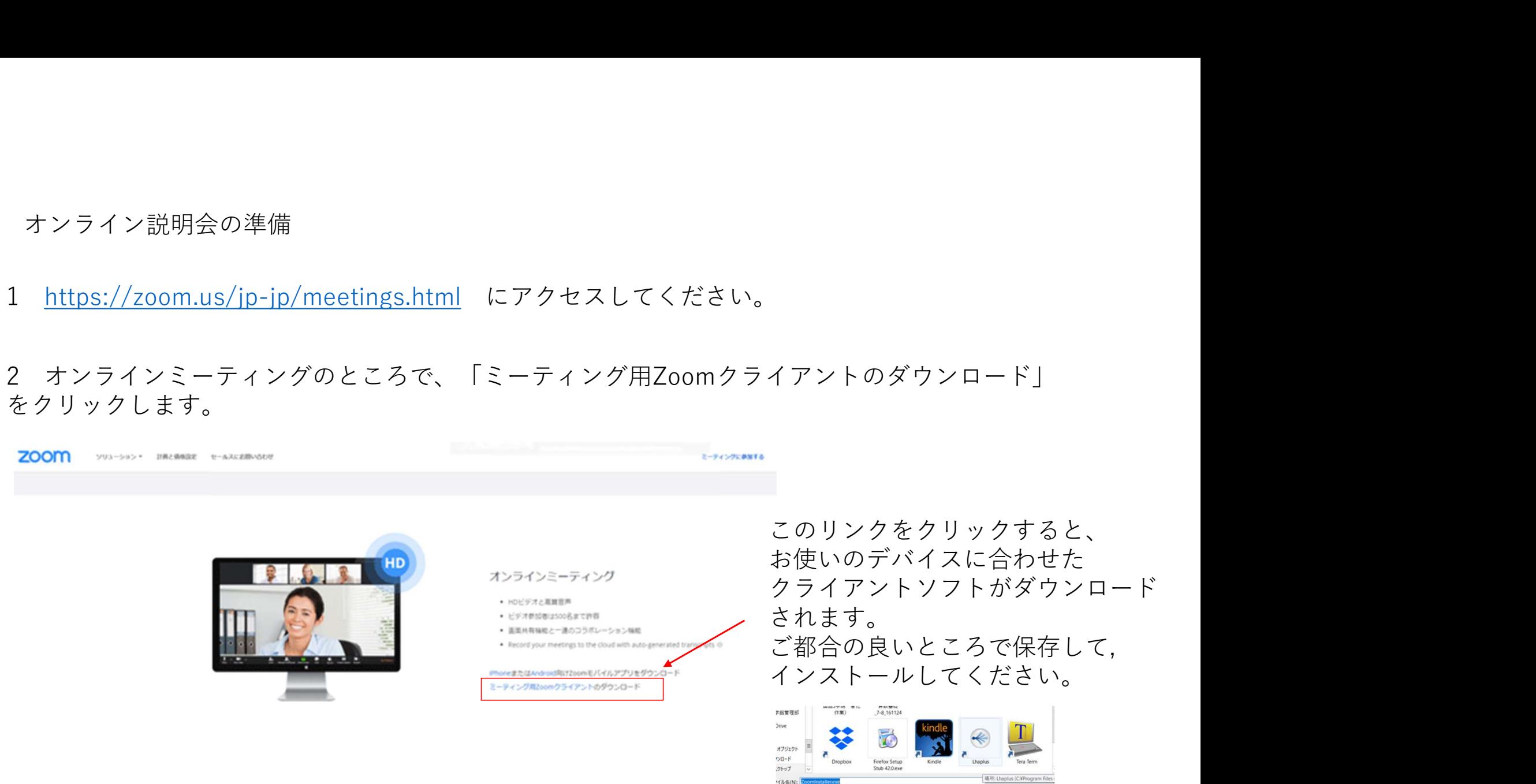

**の種類の Ap** 

の非表示

保存(S) キャンセル

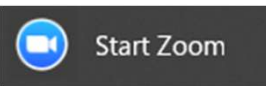

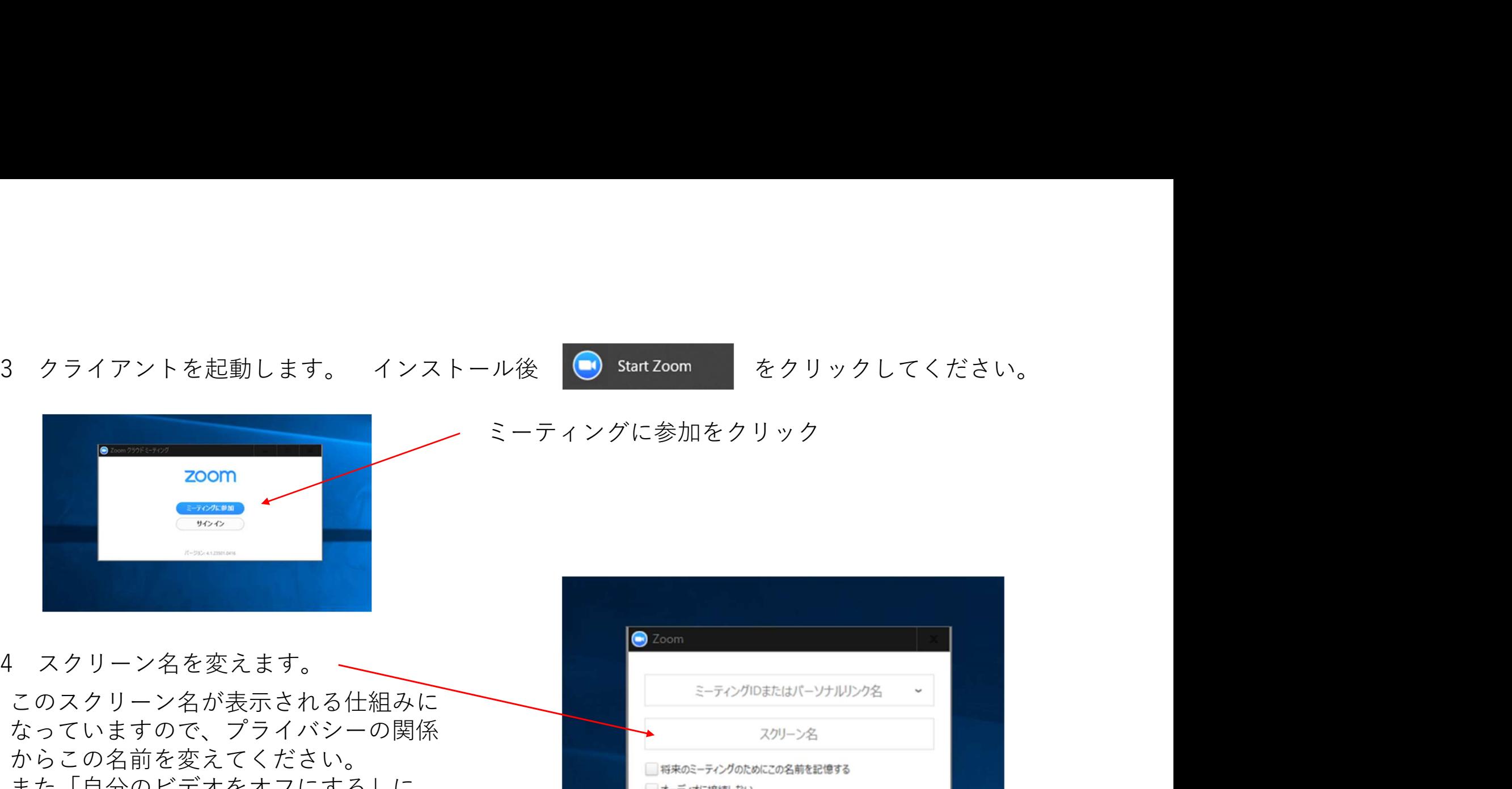

ミーティングに参加をクリック

このスクリーン名が表示される仕組みに なっていますので、プライバシーの関係 からこの名前を変えてください。 また「自分のビデオをオフにする」に チェックを入れてください。最初の設定 でビデオはオフにしてありますが、これ もプライバシーの関係で確認してくださ い。

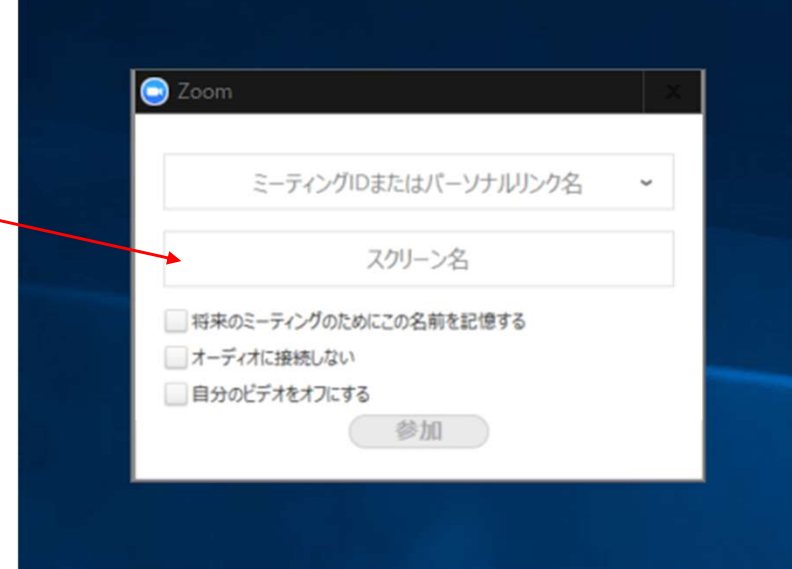

ますミーティングIDを入力して、参加を<br>イリー・トーイバト クリックしてください。

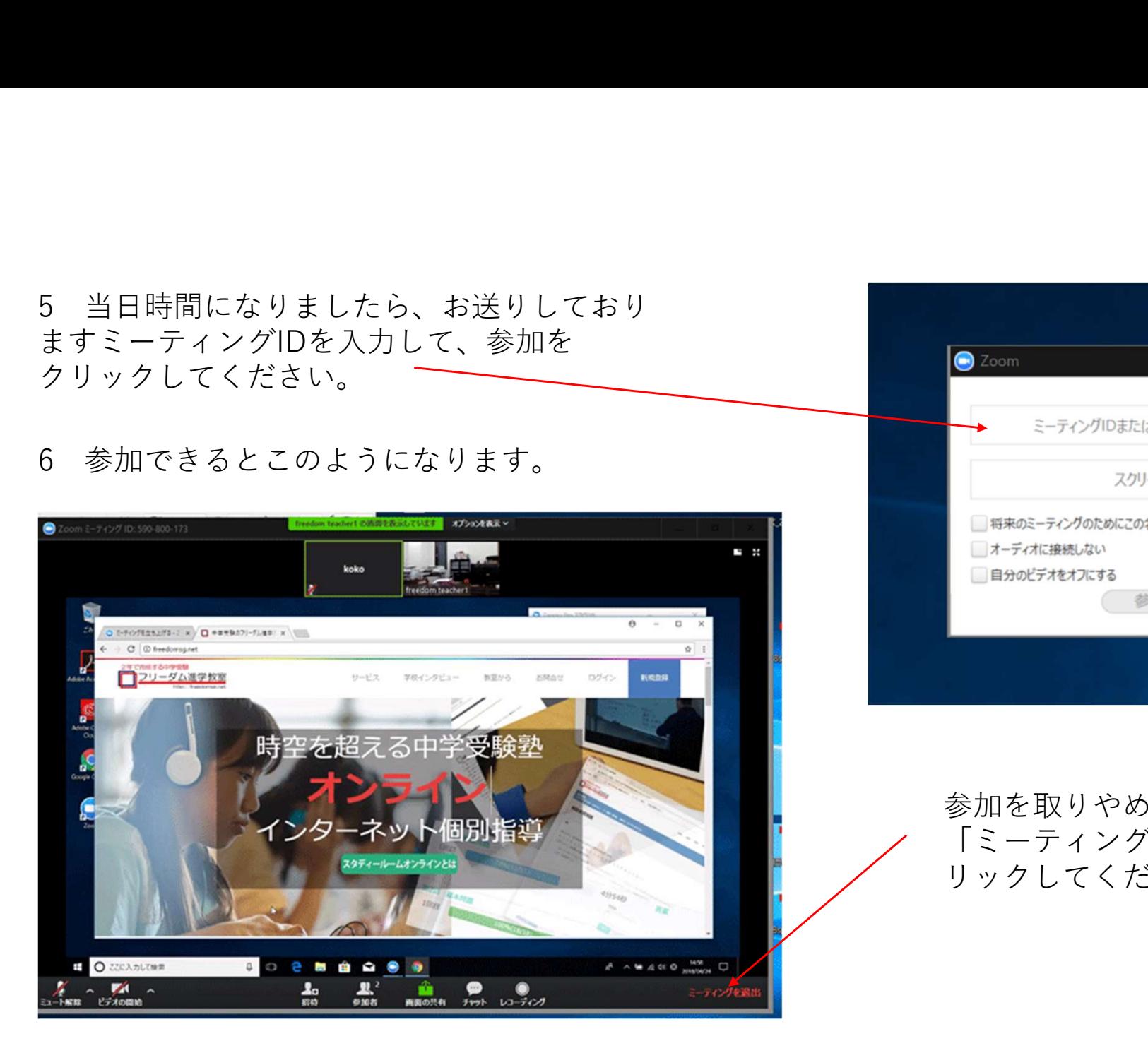

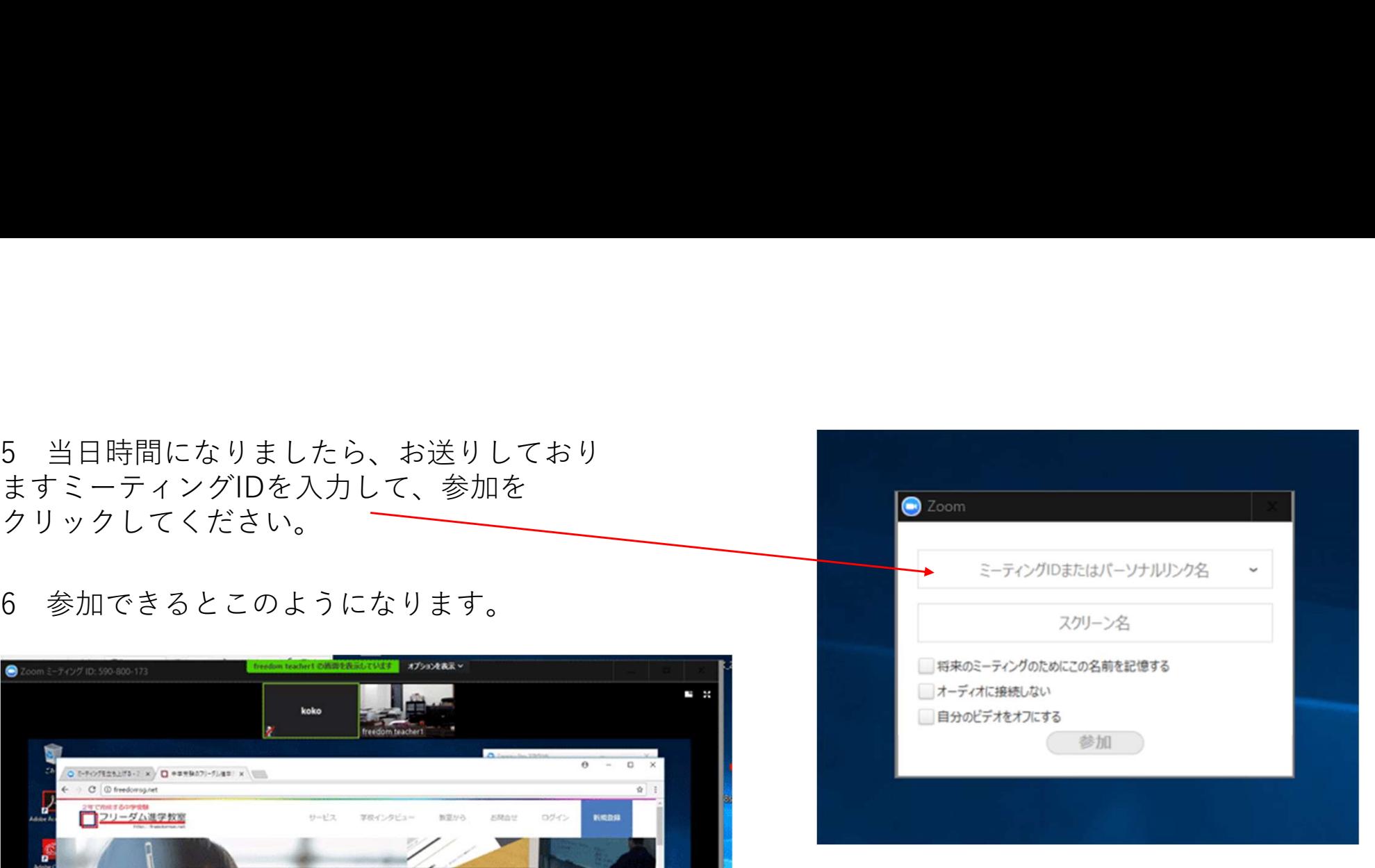

参加を取りやめたい場合は 「ミーティングを退出」をク リックしてください。